# **Ostreamstar KIT**

# LIVE PRODUCTION STUDIO

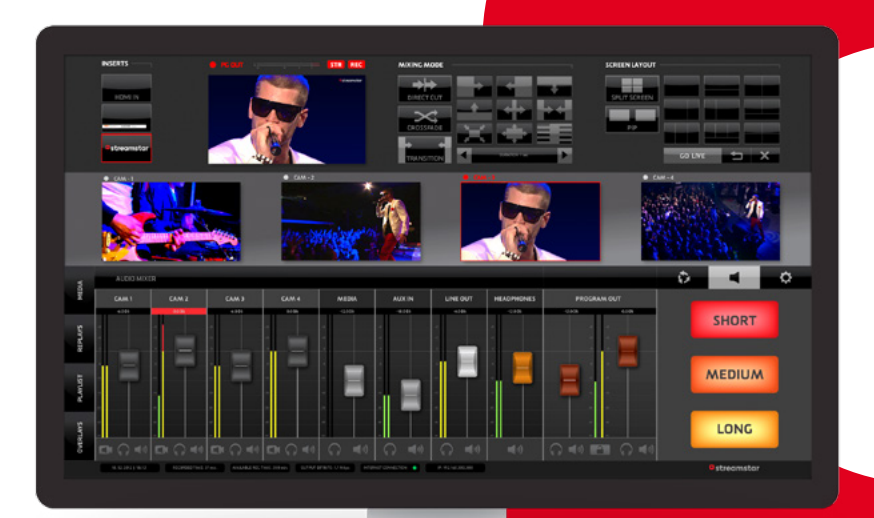

# INSTALLATION GUIDE

# Live production smarter, faster, easier

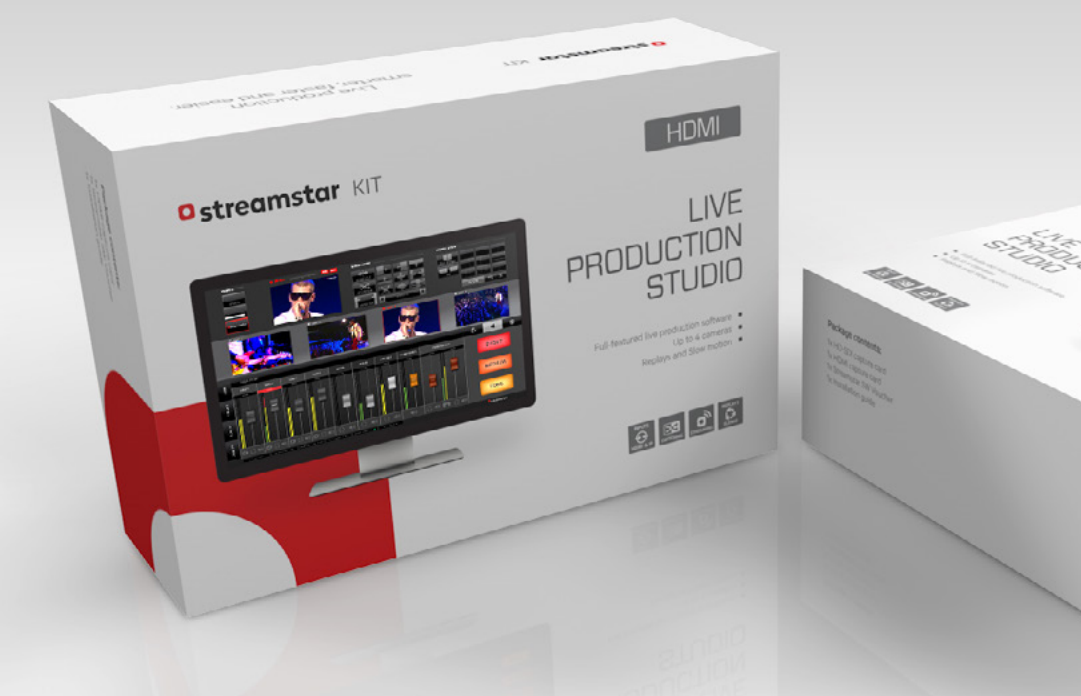

Made by Streamstar in Slovakia

Streamstar a.s. Cintorínska 7 811 08 Bratislava, SK - EU

ww.streamstar.com sales@streamstar.com support@streamstar.com

Copyright ©STREAMSTAR a.s. 2015. All rights reserved.

This document is the exclusive property of Streamstar a.s. and it is protected by U.S. and international copyright laws. The contents of this document may be used for informational purposes and as learning resource only. Any other use of the contents, including the reproduction, modification, distribution, transmission, republication, display or performance of the contents of this document without prior written consent of STREAMSTAR a.s. is expressly forbidden.

## WELCOME

Congratulations and Thank You for choosing the Streamstar KIT Live Production Studio.

This booklet provides important information about the requirements and the installation procedure of your new hardware and software.

Streamstar Team

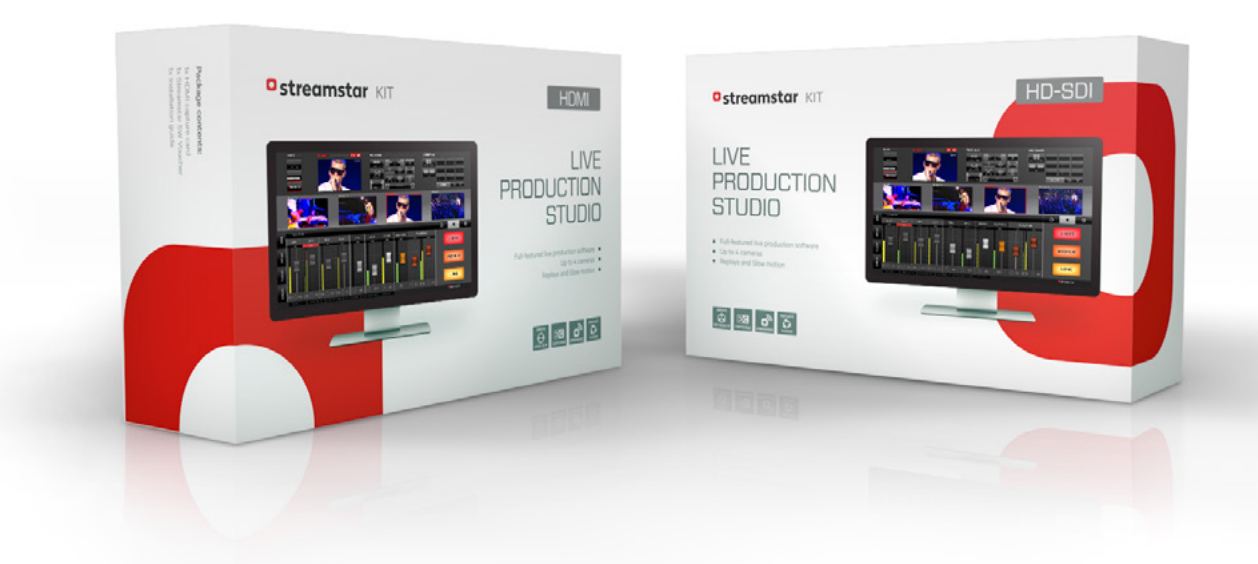

## Minimal / Optimal System Requirements

#### Build on standard PC :

- Intel Core i7 5820K CPU or similar 6-core porcessor (for up to 720p@50/60 fps streaming) or
- Intel Core i7 5960X CPU (for up to 1080p@25/30fps streaming)
- 16GB (4 x 4GB quad channel) DDR4, 2133 MHz RAM
- • Windows 7 Professional 64Bit OS
- 128GB or higher SATA SSD primary drive
- 500GB or higher / 7200RPM 64MB cache SATA HDD – secondary drive
- FULL HD Monitor with 1920x1080 resolution

#### Video Card:

• EVGA, PNY or other brands GPU - GTX960 2GB Memory GDDR5 PCI Express x16 3.0

### Build on HP Workstations:

- HP Z440,640,840 Workstation or higher with Intel® Xeon® Processor E5 1650 v3 CPU (for up to 720p@50/60 fps streaming) or
- Intel® Xeon® Processor F5 1660 v3 CPU (for up to 1080p@25/30fps streaming)
- 16GB (4 x 4GB quad channel) DDR4, 2133 MHz RAM
- Windows 7 Professional 64 Bit OS
- 128GB or higher SATA SSD primary drive
- • 500GB or higher 7200RPM 64MB cache SATA HDD – secondary drive
- FULL HD Monitor with 1920\*1080 resolution

#### Video Card:

• EVGA, PNY or other brands GPU – GTX960 2GB Memory GDDR5 PCI Express x16 3.0

or

- NVIDIA Quadro K2200 4GB Memory GDDR5 PCI Express x16 2.0 or
- NVIDIA Quadro K4200 4GB Memory GDDR5 PCI Express x16 2.0

## Information for Users on Disposal of Old Equipment (EU)

This symbol indicates that the electrical and electronic equipment with this symbol should not be disposed of as general household waste at its end-of-life. Instead, the products should be handed over to the applicable collection points for the recycling of electrical and electronic equipment as well as batteries for proper treatment, recovery and recycling in accordance with your national legislation and the Directive 2002/96/EC and 2006/66/EC.

By disposing of these products correctly, you will help to conserve natural resources and will help to prevent potential negative effects on the environment and human health which could otherwise be caused by inappropriate waste handling of these products. For more information about collection points and recycling of these products, please contact your local municipal office, your household waste disposal service or the shop where you purchased the product.

Penalties may be applicable for incorrect disposal of this waste, in accordance with national legislation.

### Other Countries outside the European Union (EU)

The symbol is only valid in the European Union. If you wish to dispose of these items, please do so in accordance with applicable national legislation or other rules in your country for the treatment of old electrical and electronic equipment and batteries.

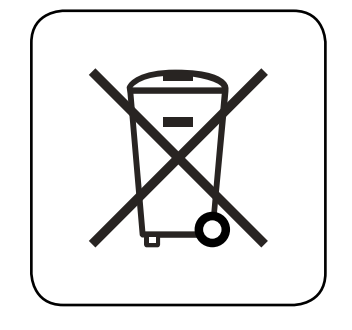

## Preparing your computer before installation

**WARNING**: Turn off the power, unplug the power cord and discharge your body's static electric charge by touching a grounded surface – for example, the metal surface of the power supply or chassis – before performing any hardware procedure. Streamstar assumes no liability for any damage, caused directly or indirectly, by improper installation of any components. If you do not feel comfortable with performing the installation procedure, consult a qualified computer technician. Damage to the system components, the input capture card, and injury to yourself may result if power is applied during installation. Now that you have prepared your computer, you are ready to install your input capture card/s.

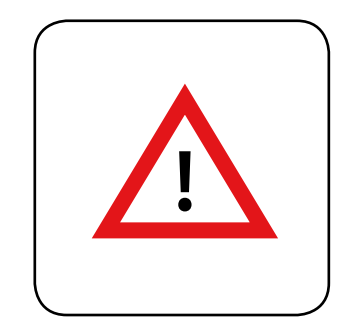

# Capture Card installation procedure

- 1. Turn the power OFF.
- 2. Discharge any static electricity built up in your body by touching a large grounded metal surface or the computers' case (if plugged in) for a few seconds; or wear an antistatic wrist strap.
- 3. Disconnect the PC from a power source.
- 4. Insert the supplied capture card into the PCI-Express slot. This card can be inserted into a PCI Express x4, x8 or x16 slot.

 The x16 slot on some motherboards may be designed for graphic cards only and may not detect this video capture card correctly. Make sure you install the card in a PCI Express slot that is not shared with a GPU slot. Refer to your motherboard manual for more info.

- 5. Power up the computer
- 6. Cancel the prompt: "Finding new hardware"
- 7. Install drivers. Run Xinstall 64.exe from the drivers folder
- 8. Confirm the "Always trust software" by checking the checkbox and click on "Install" *(image 1)*
- 9. Wait until you see the "Setup successfull" dialog box *(image 2)*  and click "OK"

The capture card installation is hereby completed.

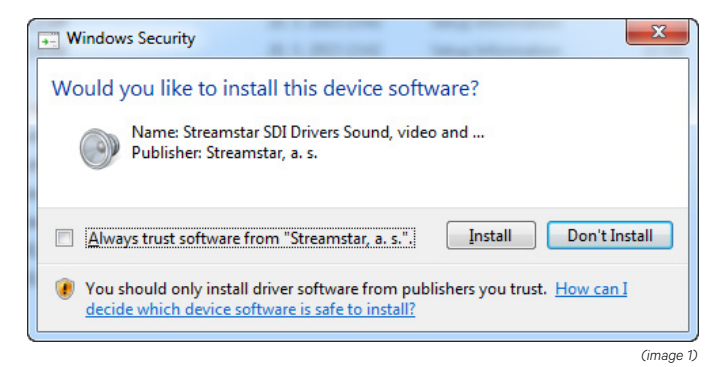

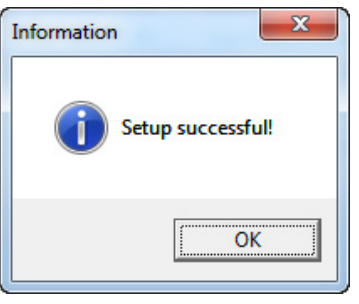

## Streamstar Software installation procedure

#### Run the Streamstar installaller and follow the installation process. Confirm each step as required. *(images 3 - 7 bellow)*

 During installation click only to confirm the next step when required. Do not click anything else! All components will install automatically.

#### *(image 3)* STREAMSTAR SW 2.5 Setup **CONTRACTOR Welcome to the STREAMSTAR SW O**streamstar 2.5 Setun Wizard This wizard will quide you through the installation of STREAMSTAR SW 2.5. It is recommended that you close all other applications<br>before starting Setup. This will make it possible to update relevant system files without having to reboot your computer. Click Next to continue.  $Next >$ Cancel

#### *(image 4)*

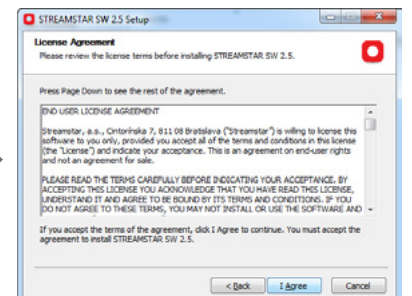

#### *(image 5)*

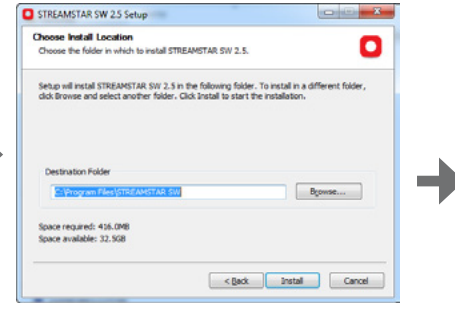

#### *(image 6)*

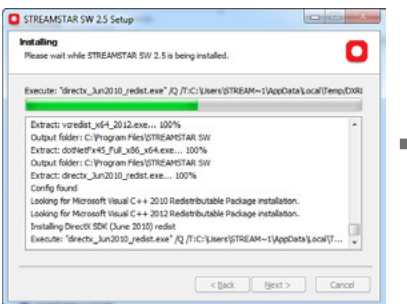

#### *(image 7)*

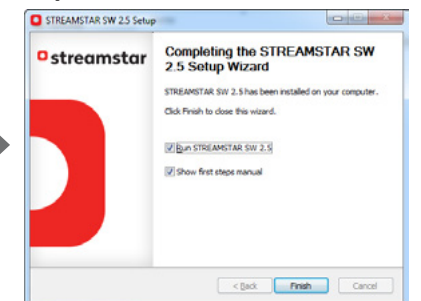

At the end of a successful installation choose to run the Streamstar SW and/or to view the "First Steps Manual" to learn all you need to quickly start working with the software. Check the checkboxes as you wish and click "Finish". *(image 7.)*

# Entering the Software License Key

At first run of Streamstar SW software you will need to enter the license key.

Make sure you are connected to the internet to allow the license key validation process to complete successfully.

Enter the License Key in the software dialog box and click "Apply". *(image 8)*

## Where to find the License Key

Scratch the surface on the back of the Voucher Scratch Coupon, found in the Streamstar SW Voucher included in the package to reveal the License Key. *(image 9)*

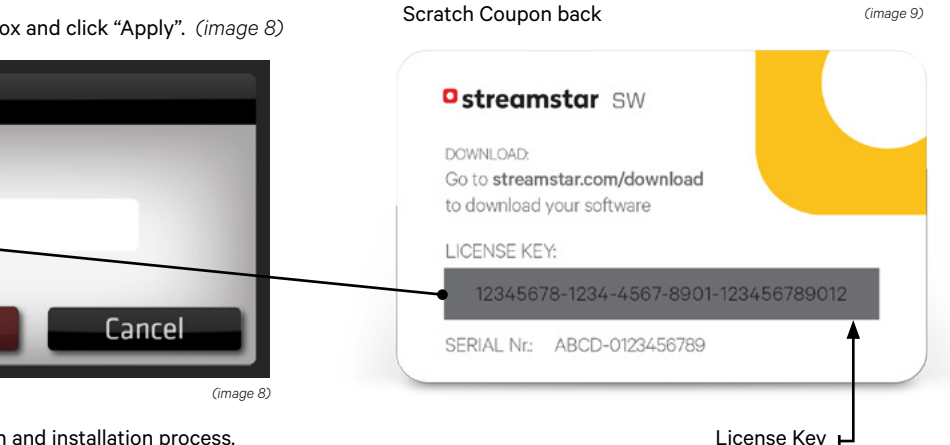

Please insert license key: Apply

This completes the Streamstar SW registration and installation process.

Registration

# Additional Support

For assistance or / troubleshooting please visit the support section of the Streamstar website at:

#### **http://www.support.streamstar.com**

You will be able to download drivers, check out the Knowledge Base, submit technical inquiries or request customer support.

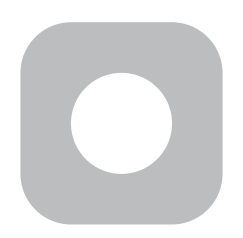

Made by Streamstar

www.streamstar.com